## 学信网登入系统校对步骤

1.登录网址:中国高等教育学生信息网(学信网)**[http://www.chsi.com.cn](http://www.chsi.com.cn/)**,点击 网页导航的学籍查询。

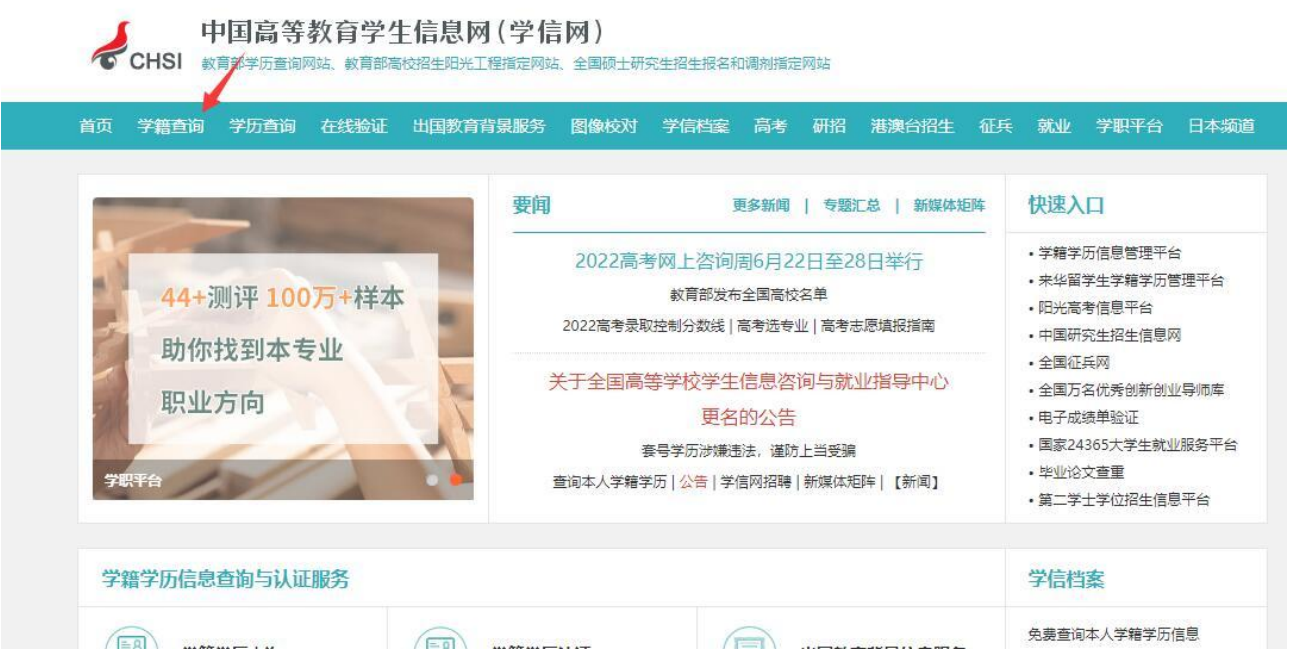

2.点击登入学信账号,操作注册或登录学信网账号过程中,有疑问请查看帮助中心或 至学信网微信公众号(chsi\_chesicc)在线咨询。

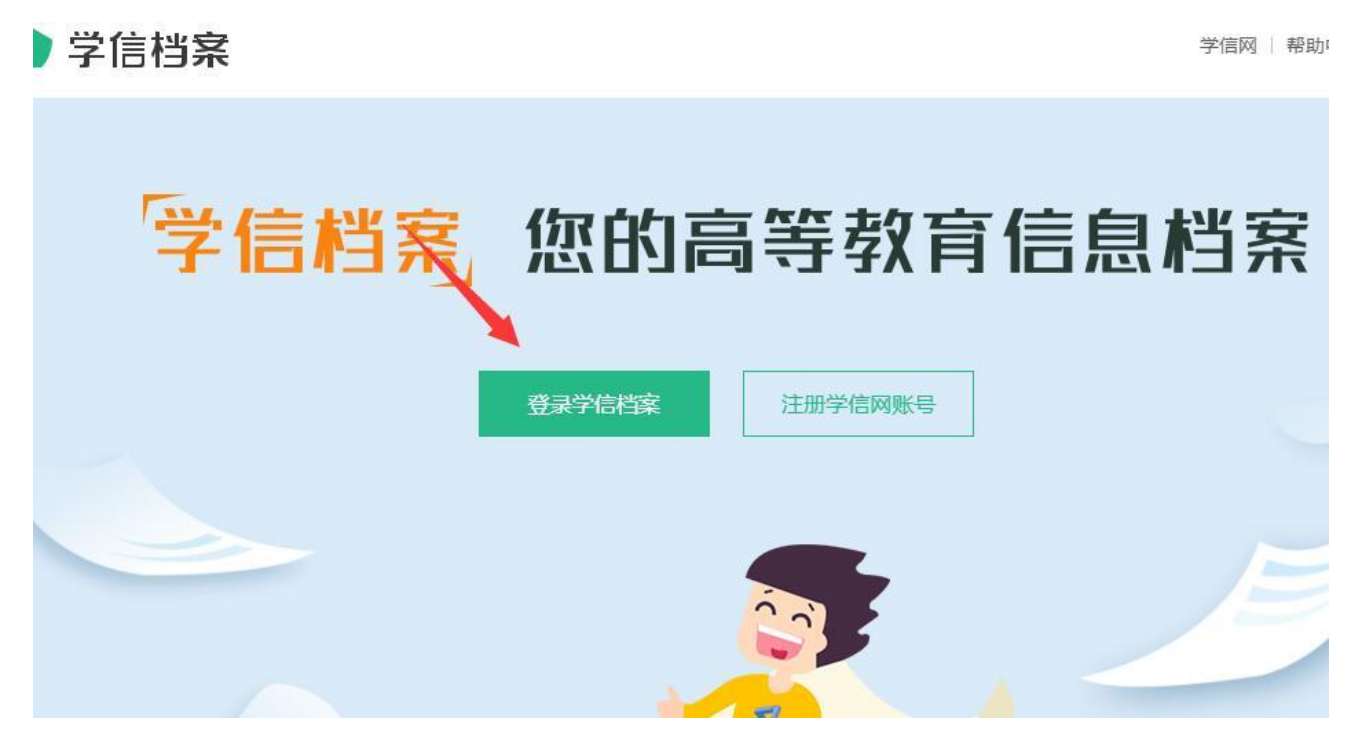

3. 点击毕业证书图像校对,选择校对方式 2,填写学校名为:桂林理工大学。

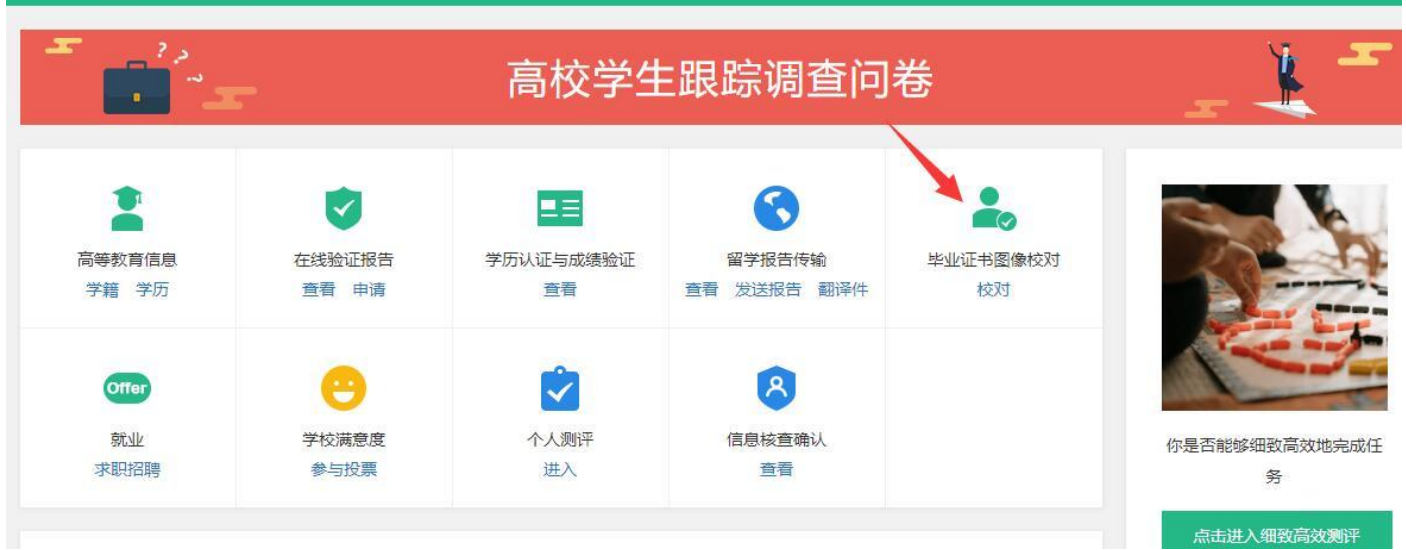

4.核对学历相片及其他学籍信息。

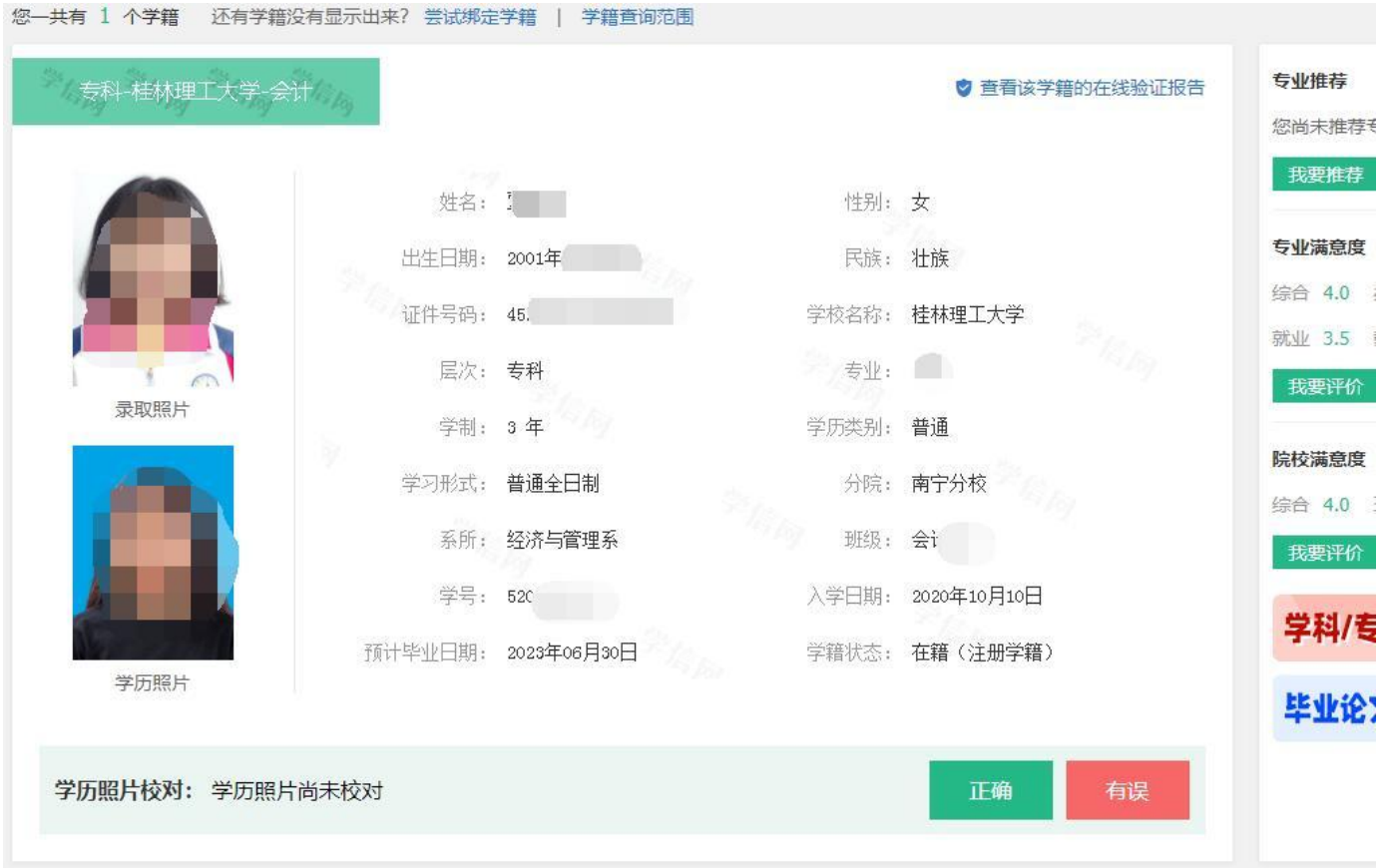